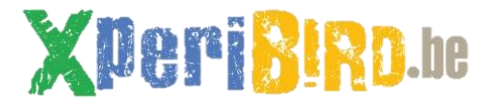

## Accéder à distance à l'ordinateur XperiBIRD.be

Avec ce tutoriel, nous allons permettre d'accéder à distance à l'ordinateur connecté au nichoir. Il sera possible de paramétrer les prises de vue, le timelapse ou même de configurer une diffusion en direct.

Il vous faut :

- Un accès à l'ordinateur connecté au RaspberryPi du nichoir, et que celui-ci reste allumé.
- Un autre ordinateur accessible depuis chez vous.
- Le logiciel propriétaire gratuit pour un usage personnel TeamViewer : [version](https://download.teamviewer.com/download/TeamViewer_Setup.exe)  [Windows](https://download.teamviewer.com/download/TeamViewer_Setup.exe) o[u version Mac](https://download.teamviewer.com/download/TeamViewer.dmg) ;
- La version QuickSupport de ce logiciel [: version Windows](https://download.teamviewer.com/download/TeamViewerQS.exe) o[u version Mac.](https://download.teamviewer.com/download/TeamViewerQS.dmg)

### **Au boulot !**

#### **A. Préparer l'ordinateur côté « Nichoir »**

- 1. Téléchargez et ouvrez le petit programme TeamViewer QuickSupport. Ce programme ne nécessite aucune installation.
- 2. Vous verrez apparaître deux informations : un « ID » (une suite de chiffres) et un Password. Notez-les bien précieusement ou faites une photo.

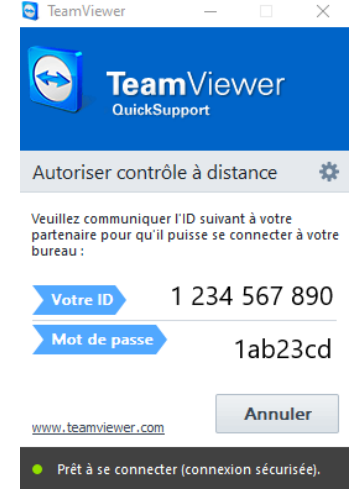

*Pour un accès permanent à l'ordinateur (même après redémarrage), il est plus confortable d'installer la version complète de TeamViewer et de se créer un compte.*

#### **B. Préparer l'ordinateur personnel**

- 1. Téléchargez la version complète de TeamViewer et démarrez-la.
- 2. Différents onglets apparaissent sur la gauche : allez dans Contrôle à distance. Là, vous verrez sur la partie droite de la fenêtre un champ demandant l'ID du partenaire.

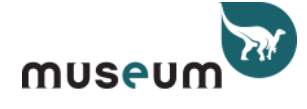

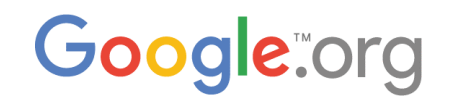

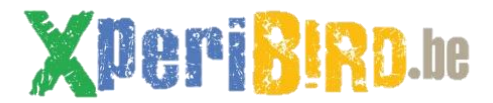

Introduisez-[y l'ID de l'ordinateur Ni](http://xperibird.be/en/home)choir, vérifiez que l'option Contrôle à distance est bien sélectionnée et cliquez sur Connecter.

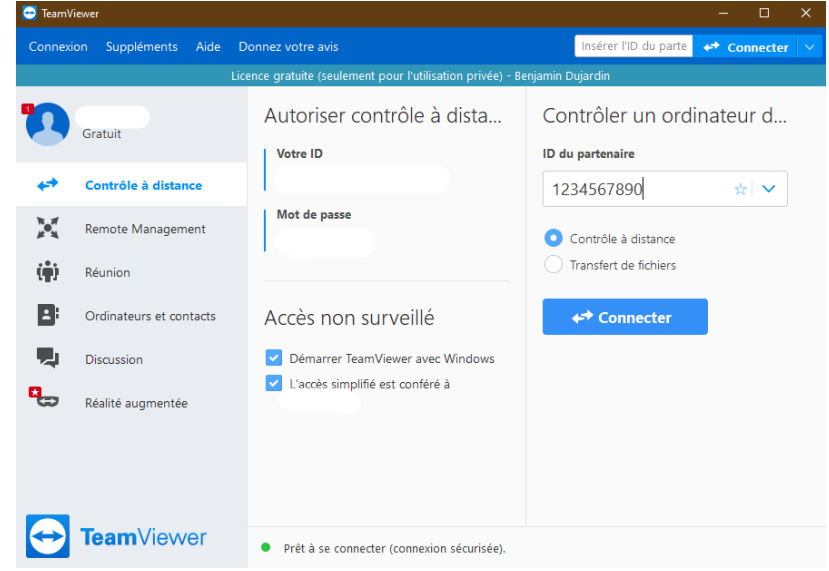

3. Apparaît alors un petit pop-up qui vous demande un mot de passe : complétez le champ et confirmez en cliquant sur Connexion.

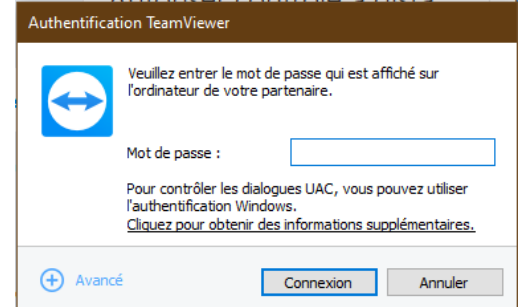

4. Félicitations, vous êtes connecté à l'ordinateur distant ! L'écran de l'ordinateur Nichoir apparaît dans une fenêtre TeamViewer. Vous pouvez donc y travailler à distance comme si vous étiez présent.

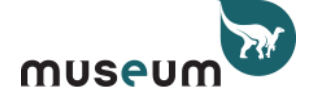

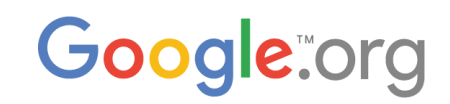

# XDeriBIRD.he

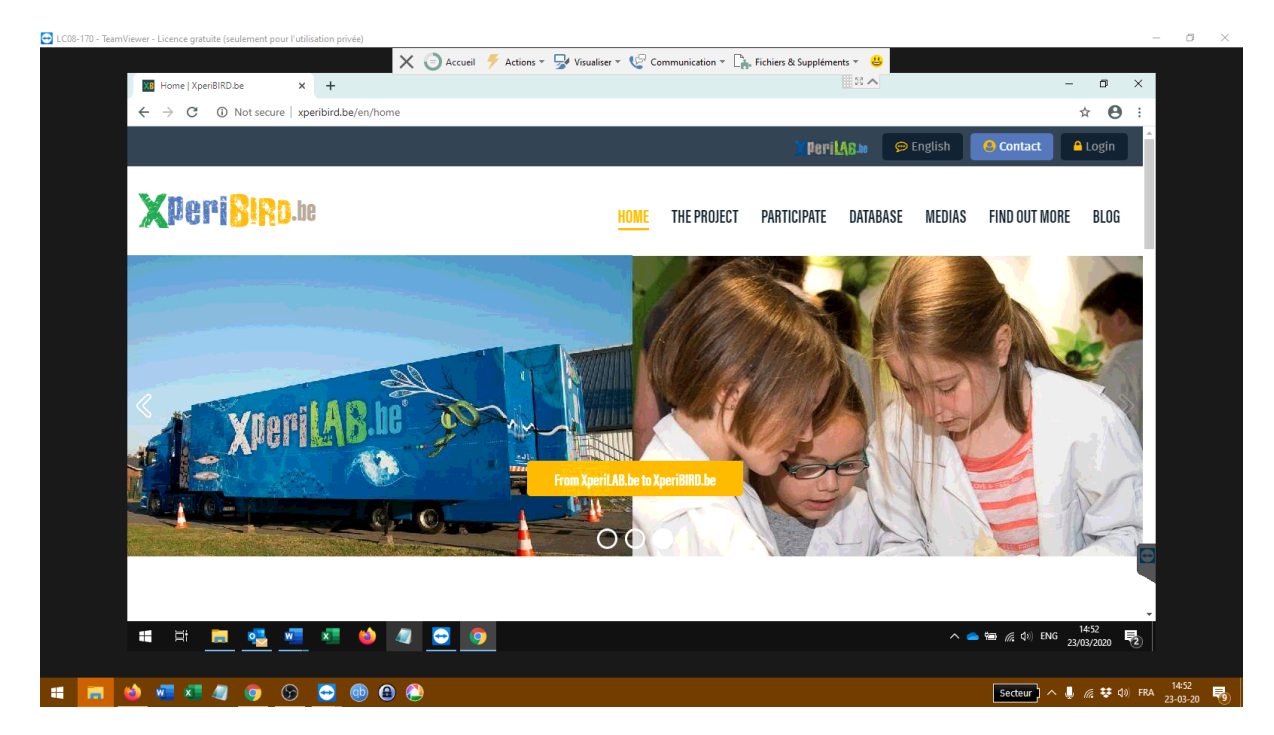

*Attention ! Si l'ordinateur Nichoir se met en veille ou s'éteint, il faudra revenir sur place pour redémarrer le programme TeamViewer QuickSupport et noter les nouveaux ID et mot de passe. La solution pour échapper à ce problème est d'installer la version complète de TeamViewer sur l'ordinateur Nichoir et de se créer un compte. Grâce à cela, vous pourrez fixer l'ID et mot de passe de n'importe quelle ordinateur relié à votre compte.*

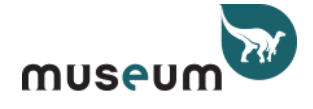

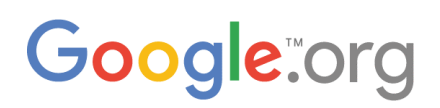